## **PRINTING INSTRUCTIONS FOR SPECIAL EMPHASIS PROGRAMS BROCHURES**

1. In Adobe Acrobat, click "File"  $\rightarrow$  "Print"

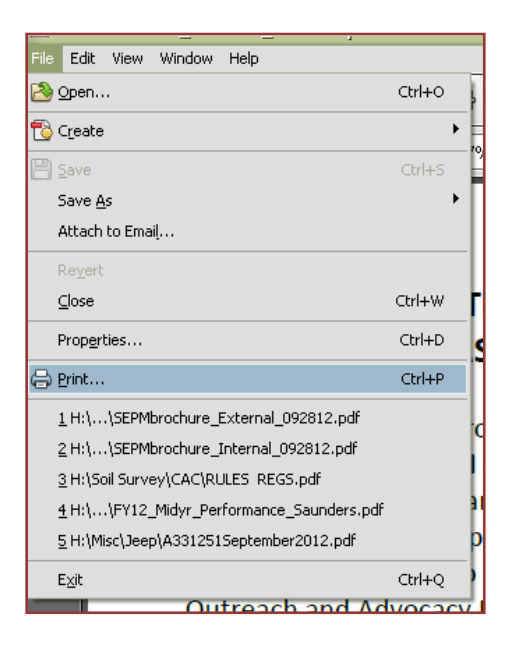

2. Under Size Options, select "Actual Size".

3. Check "Print on both sides of paper" and select "Flip on short edge". (This option may also be found under Printer Properties".)

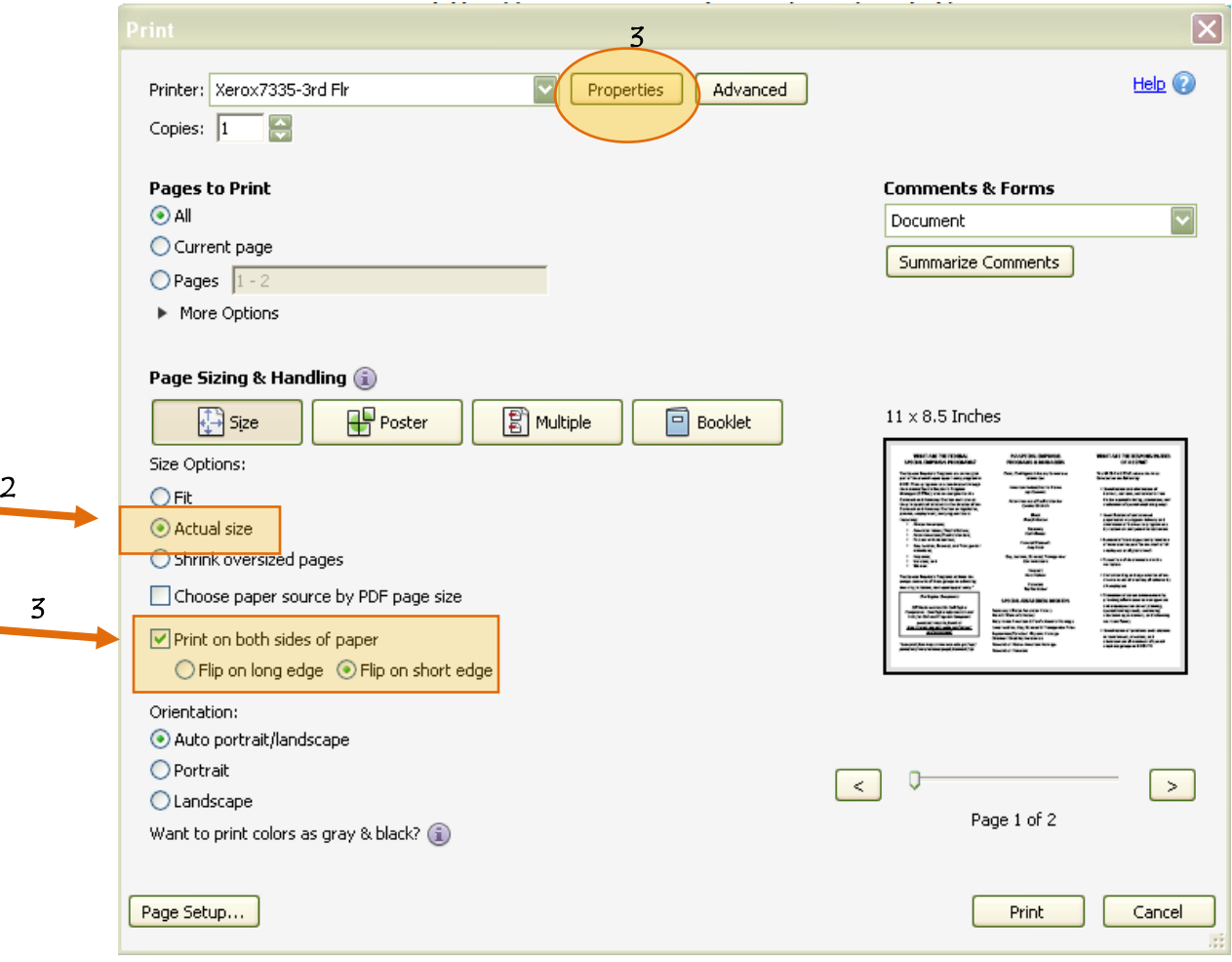

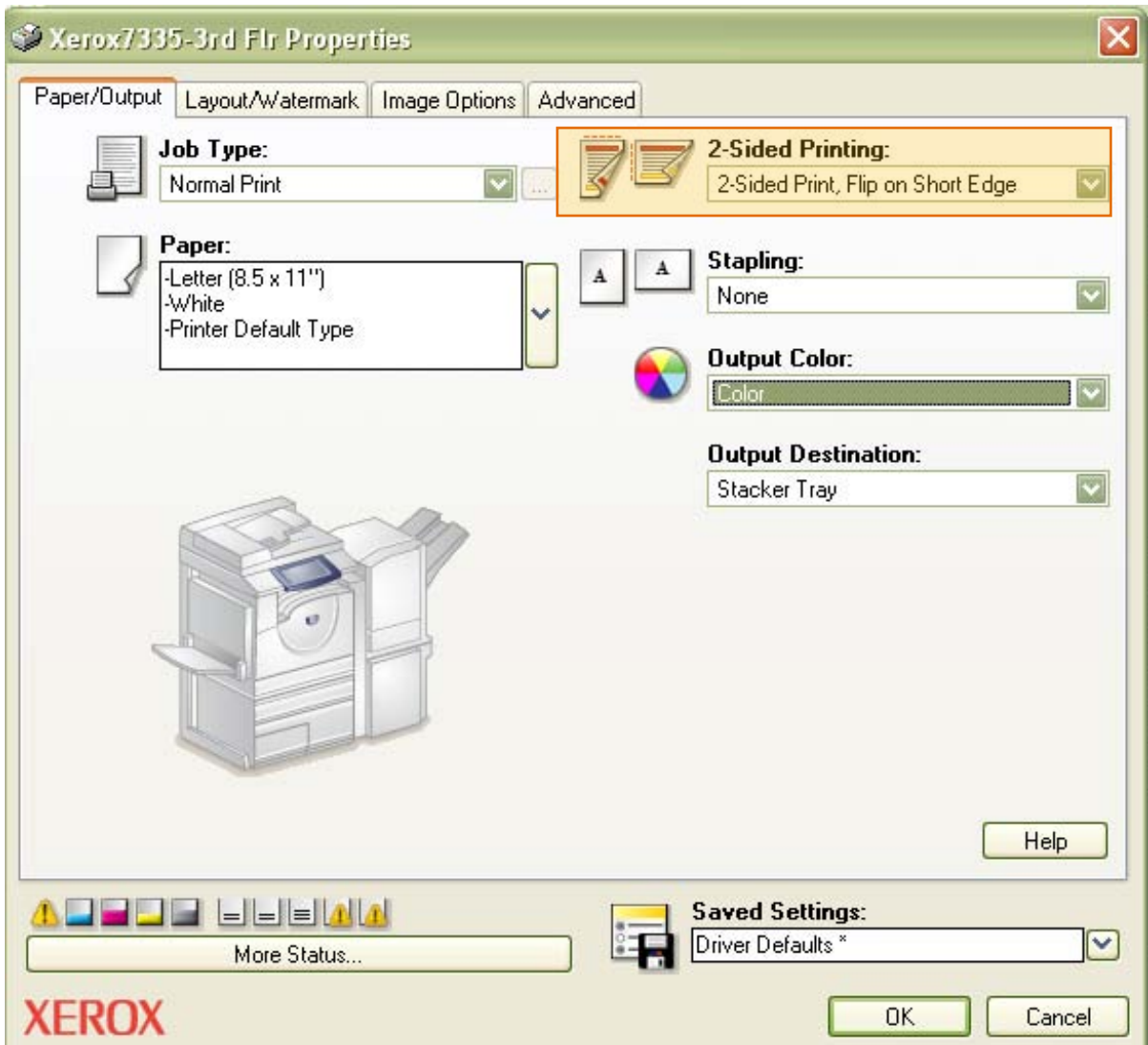